## 附件 7:中信银行个人网银银期转账签约操作流程

第一步: 登陆中信银行官网 <http://www.citicbank.com/>, 选择"个人网上银行 登录"并登录

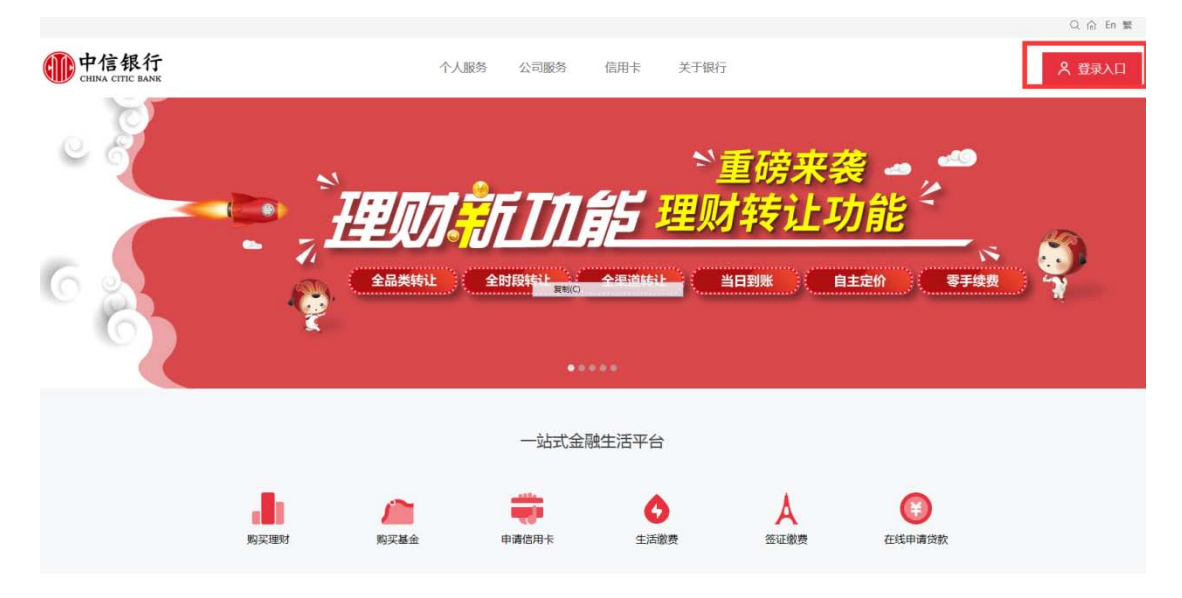

第二步: 选择"投资理财——银期转账——客户签约"

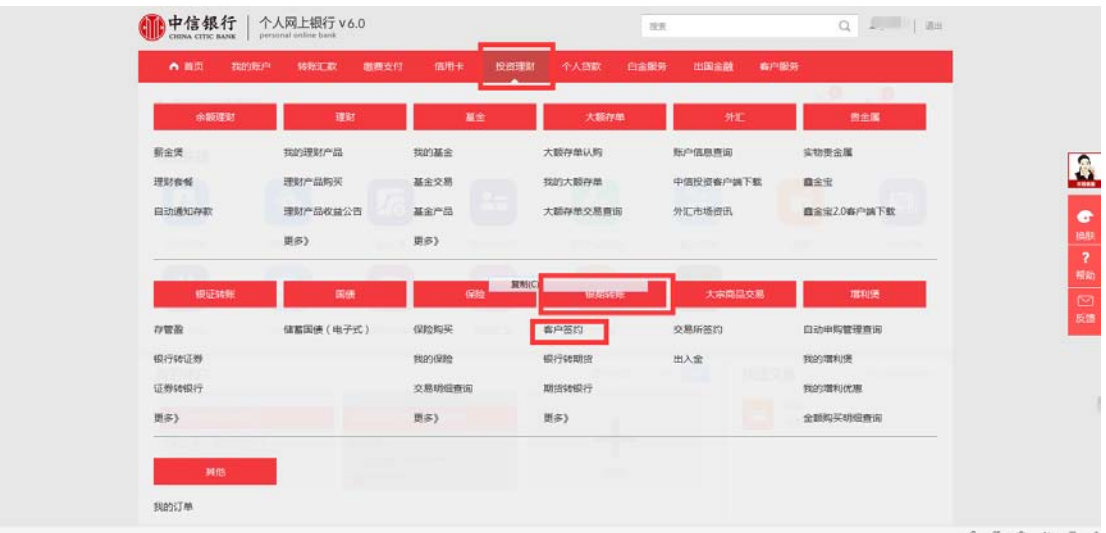

第三步: 进入协议页面后,拖动至协议页面底部,勾选"本人已阅读",点击"同意"

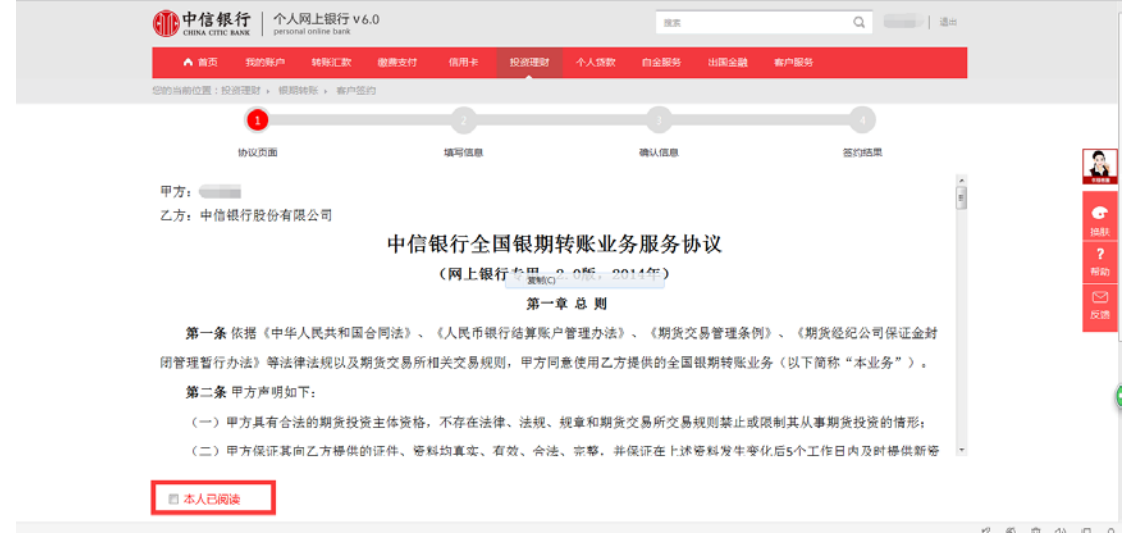

第四步: 根据提示填写信息,选择"东兴期货",输入"保证金账号(即期货 资金账号)"点击"提交"即可完成签约

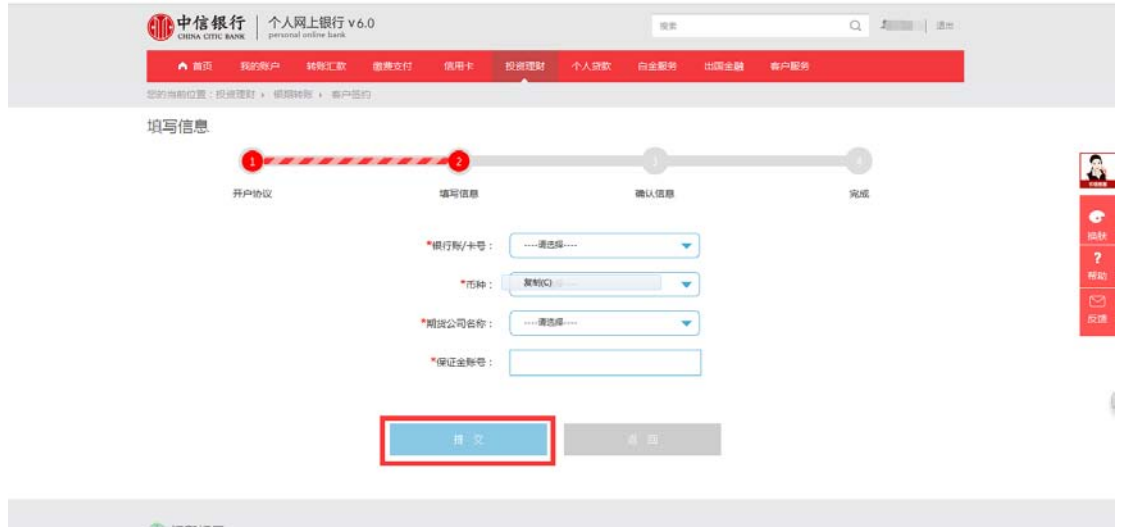

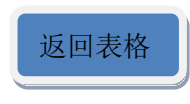